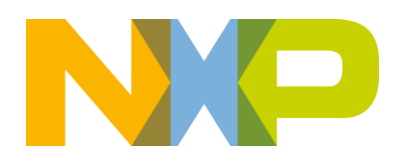

# **NFC Cube**

FAQs

Update: November 21st, 2016

# **Where can I download the android application for my mobile phone ?**

A : The android application is available on 2 locations :

- On our box share drive :<https://nxp.box.com/v/nfccube>
- On google play : just look for "NFC Cube" and download the latest version.

If you have not installed it yet, you can also press on the "mode" button of the cube, and present the phone on the top. Google play will open automatically inviting you to install the NFC Cube mobile application.

## **I am getting an error that only type 2 tag is supported**

*Q: I have switched the NFC Cube to "phone interaction mode" and trying to use the phone as an access card. However, I am getting an error that only tag 2 type is supported. From what I understand, the Android phones can only emulate a T4T, so I am a little confused from this error.* 

A: In the NFC Cube Android app, the menu entry "Access Card" is used to create a card, not to emulate an access card with the phone. The cards for access demo can only be Type 2 cards.

What is happening: In the "phone interaction" mode, the NFC cube is emulating a Type 4 tag to communicate with the phone. When you present your phone to the cube with the access card menu selected, the app expects a T2T and see a T4T, hence the message. For the access demo you must use a card.

# **When using the NTAG I²C** *plus* **with the NFC Cube, the buttons select wrong colors**

*Q: I am using the NTAG I²C* plus *with the NFC Cube, to switch the NFC Cube colors with the buttons on the NTAG I²C* plus *board. The red button works correctly, but the blue button turns the NFC cube green, and the green button turns it blue. The order of the buttons on the board is red-blue-green.*

A: This is a firmware issue with some NTAG I²C *plus* boards, where an older version of the firmware has been loaded. There are two possibilities to fix the issue:

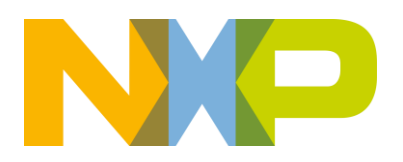

- 1. Quick fix: Pull off the blue and green button caps and exchange them to make the sequence red-green-blue. You can do so without damaging the board. Drawback of this solution: If you use the NTAG I²C *plus* board not with the NFC cube, but with an Android phone and the NTAG I²C Demo app, you will have the wrong assignment of blue and green there.
- 2. Permanent fix: Flash the correct firmware using the Android app "NTAG I²C Demo" as follows:
	- a. In the app, go to the flash menu. Press "Select from appl.", and select "Demo app".
	- b. On the NTAG I²C *plus* board, press the right color button and then tap the phone to the NTAG I²C *plus* explorer board antenna.

#### **What is new in the latest version (3.3)**

- 1. This version supports now NFC Forum T4T (on a Desfire) and T5T, on the top of T1T, T2T, T3T which were already supported. NFC use cases (website, pairing, business cards) are now detected with all NFC forum tag types.
- 2. A DESFire card can now be used as an access card.
- 3. The NFC cube be used to read your e-passport with any software supporting CCID readers.
- 4. Contact cards are now supported.

## **I have an issue with the NFC Cube which is not listed here**

The FAQs are a living document, and will be extended based on your inputs. If you have a question or issue which is not listed in this document, please send an email to [Richard.schmidmaier@nxp.com](mailto:Richard.schmidmaier@nxp.com) or [Joris.jourdain@nxp.com](mailto:Joris.jourdain@nxp.com) Thank you for bringing any issue to us.

NFC Cube - FAQs Page 2